# **Custom Registration Fields**

**webkul.com**[/blog/custom-registration-field-for-magento2/](https://webkul.com/blog/custom-registration-field-for-magento2)

Custom Registration Fields extension will allow the admin to create custom fields for customers. Using this module you can extend your customer sign up form. As default custom registration form is not extendable, Custom registration fields extension is the perfect choice for the store owners to extend custom fields for sign up form.

## **Features**

- Admin can easily extend the sign up form.
- Easy to use from Magento back-end and supported by all html input types.
- Admin can create any type of the input field and insert into the registration form.
- All kind of attribute supported.
- Easy to capture more customer information like Date Of Birth, Hobby etc.
- Custom Field validation for registration form.
- Support all input types including dropdown, dependable field, multi-select and image upload during sign up form.
- Admin can set validation type for all custom registration field. For example valid number, use the number only, avoid spaces, use the valid date, etc.
- Visible on Sales Email.
- Visible on Sale's order and invoice.
- Admin can enter terms & conditions and privacy and cookie policy with customizable view on customer registration page.
- The code is fully open & you can customize it according to your need.
- Fully dynamic module that means you don't need any technical knowledge to extend sign-up form fields.
- Multi Lingual support / All language working including RTL
- Compatible with Multistore.

## **Configuration**

After successful installation of the module, you will see a menu in the admin panel for the custom registration field as per the screenshot.

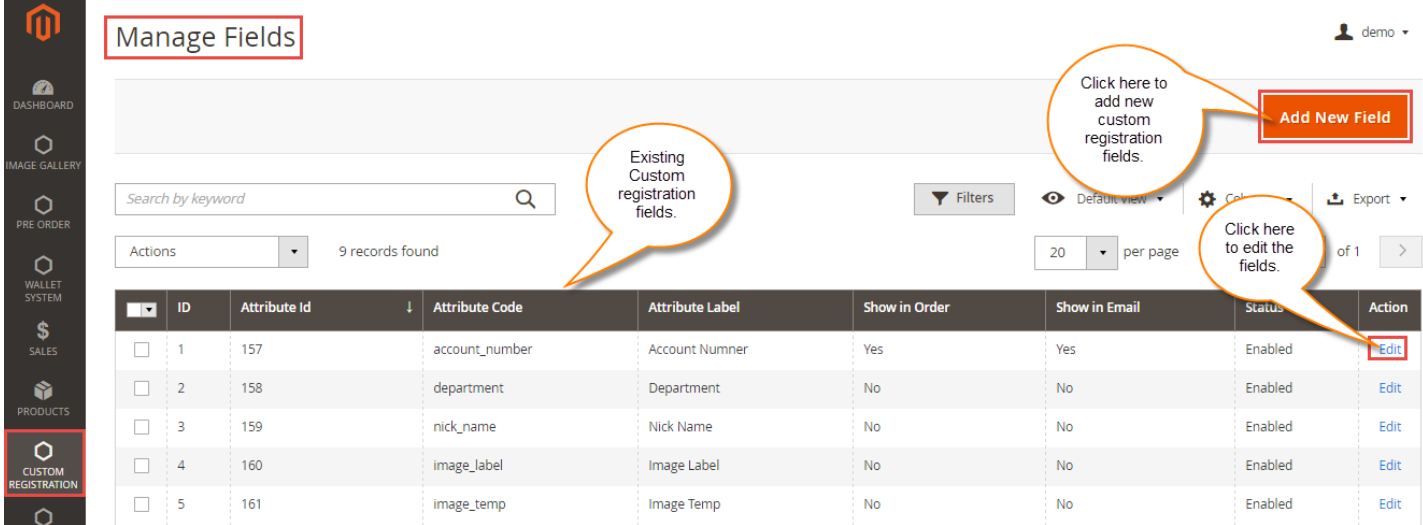

After clicking on Add New Field, a New Customer Attribute page will be open.

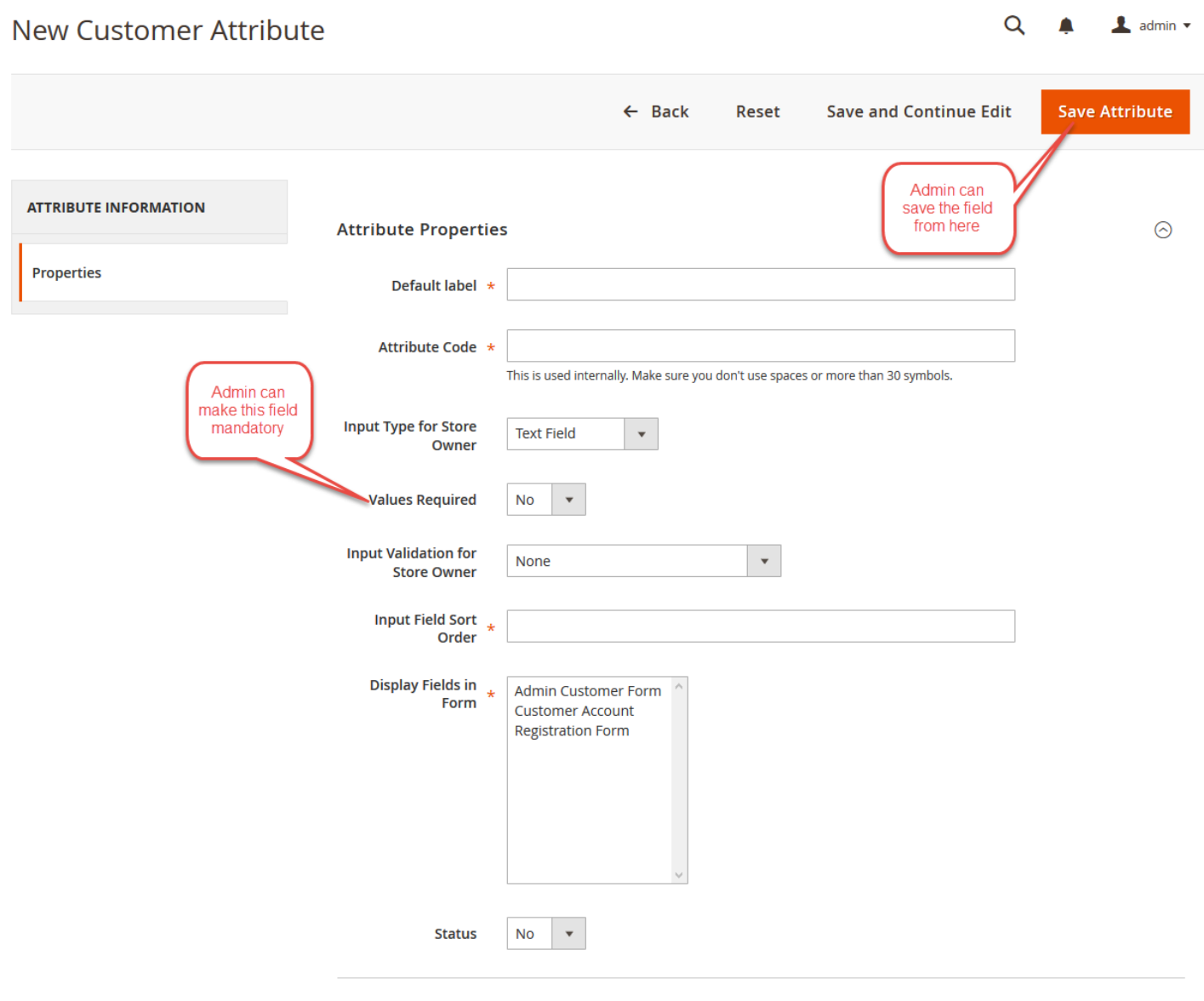

As per the above screenshot, you can see many parameters for the custom registration field, Let's discuss one by one.

In the Label you need to give the name of the custom field which will be shown on the Sign Up Page.

Attribute Code

Here, the admin will enter the attribute code.

Input Type For The Store Owner

Input types for the owner are as under –

**Text field** – to enable the user to type the small amount of text.

**Text Area**– If Admin needs to obtain more than one line of input from the user, then use a text area.

**Dropdown**– Using the dropdown at the footer new options will come where the admin can add value for admin and default store view.

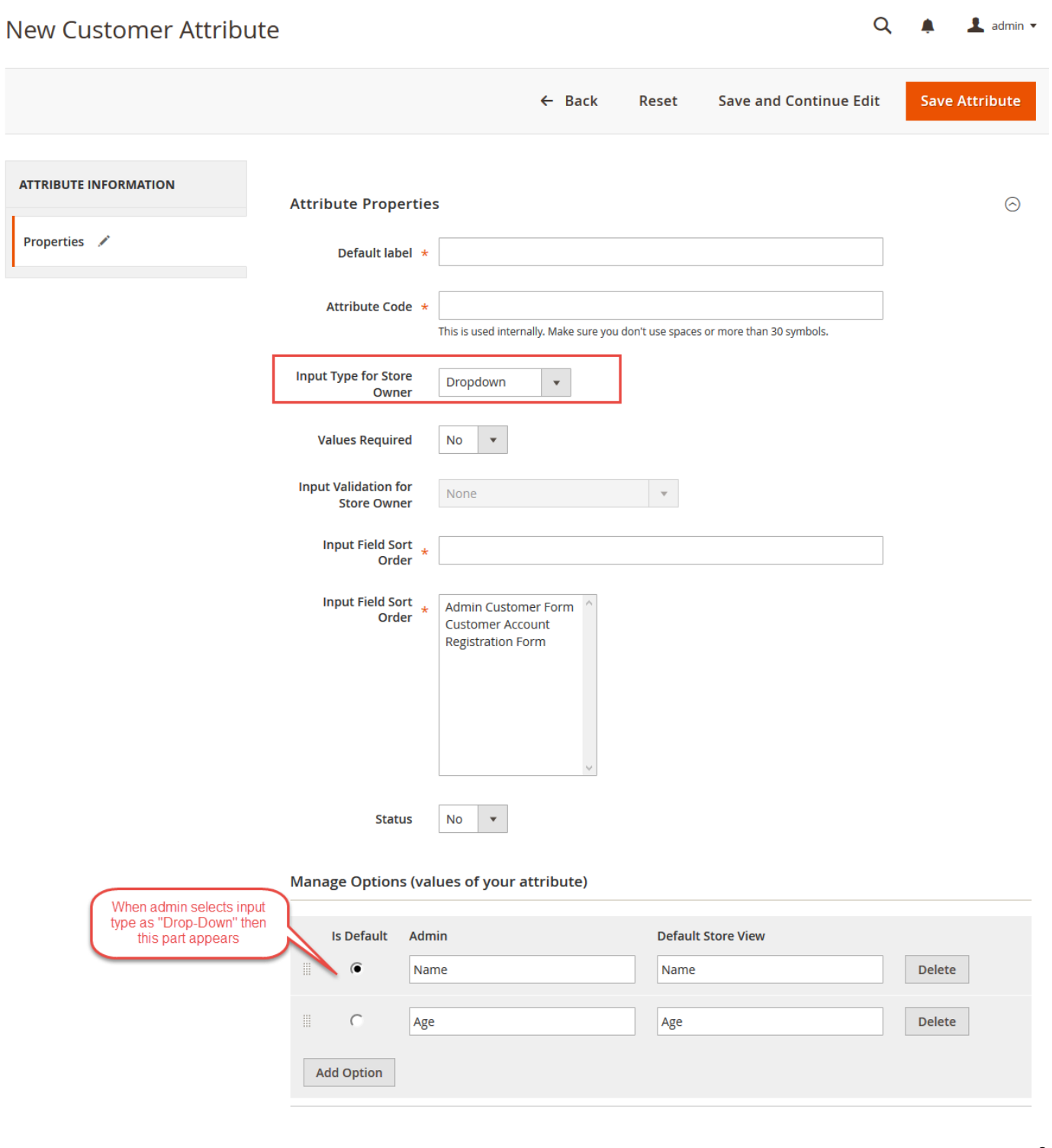

**Multiple Select**– Using Multiple Select more than one option in the list can be selected.

**Yes/No**– This will provide a yes/no selection type for the store owner.

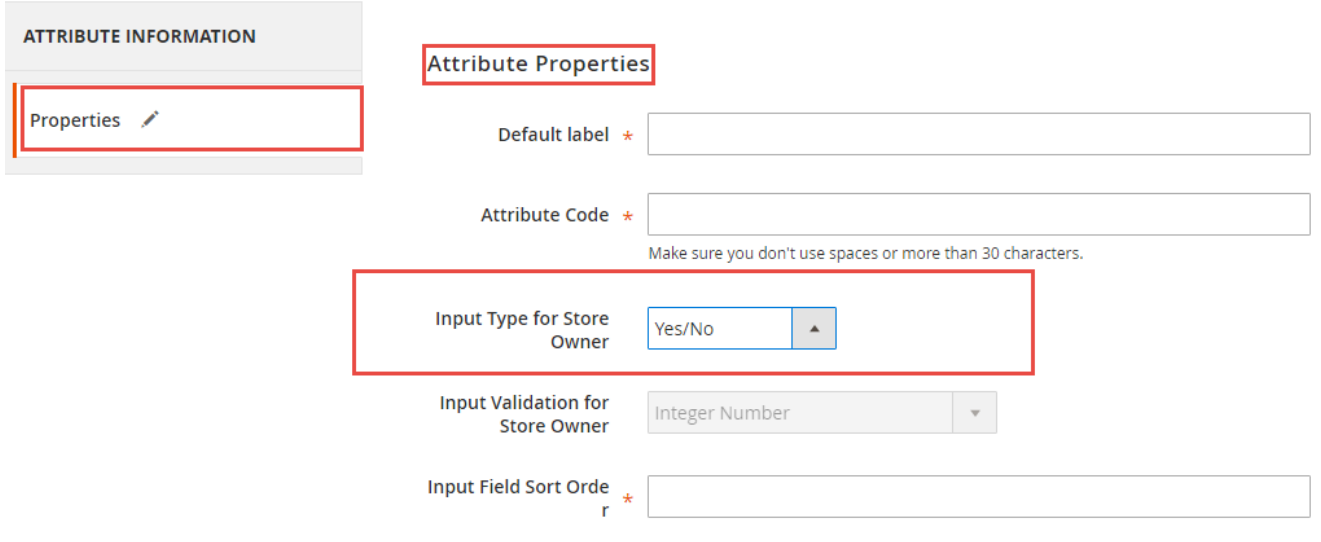

**Media Image and File Image**– Admin can create Media Image and File Image type and also set the extension for both. For an example, this field will helpful in case of admin want to see a customer profile picture during sign up.

**Dependable Field**– Admin can set the type as a dependable field. During dependable field, If the customer chooses an option and on the selection of the option another field will be open up. In the case of Dependable Field, you have to mention Default Label, Attribute Code, Input Type, Values required & Input Validation for Store Owner.

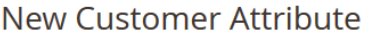

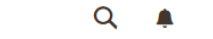

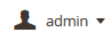

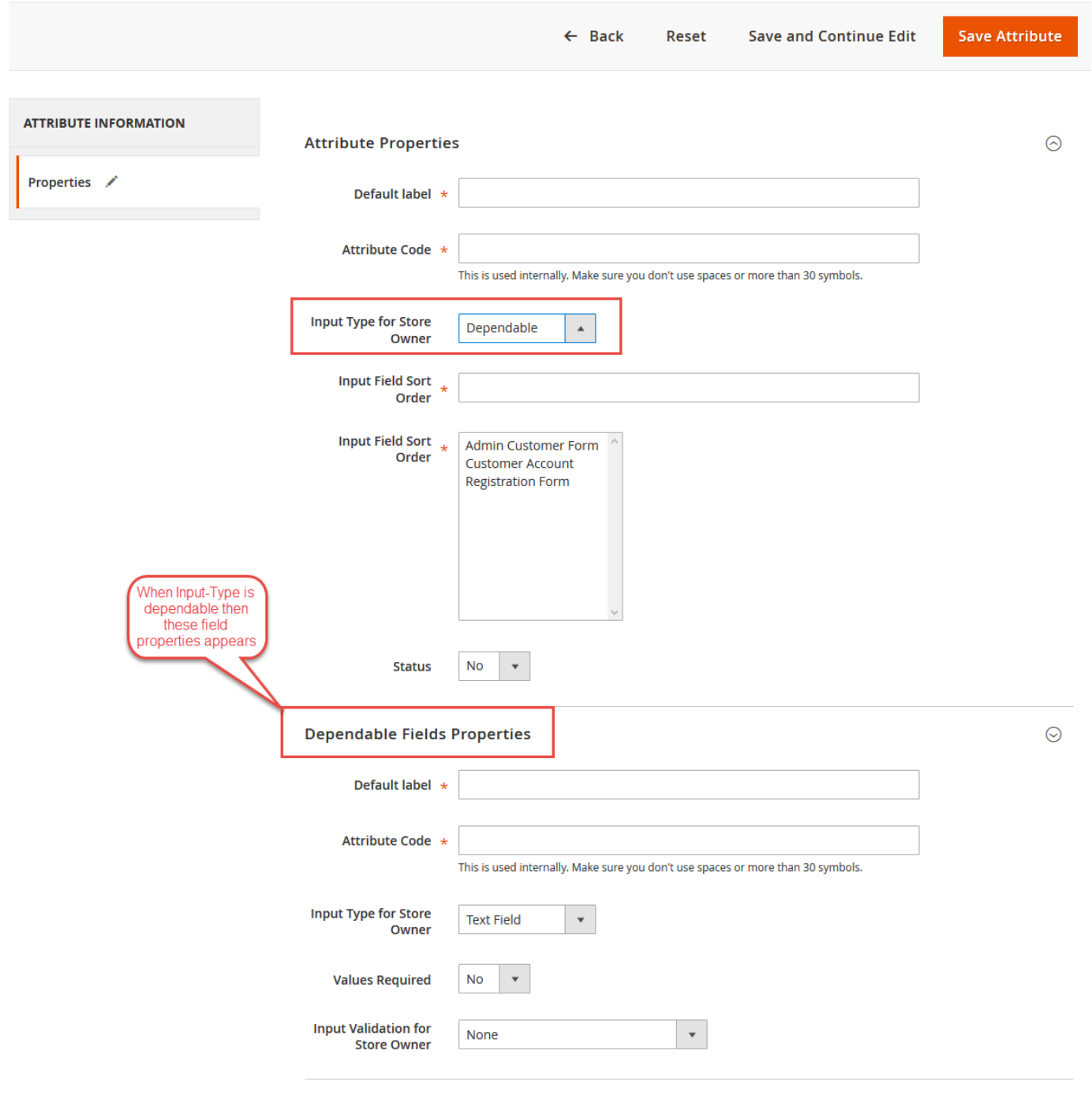

## Values Required

Admin can make this field mandatory and hence the values are required.

Input Validation For Store Owner

Admin can set the type of validation for the store owner.

Input Field Sort Order

Admin can set the input field sort order from here.

Display Field In Form

Here admin can display the fields on different forms.

#### **Status**

Here admin can enable or disable the module.

## **Custom Fields** will also appear in **Sale's Order** and **Invoice**.

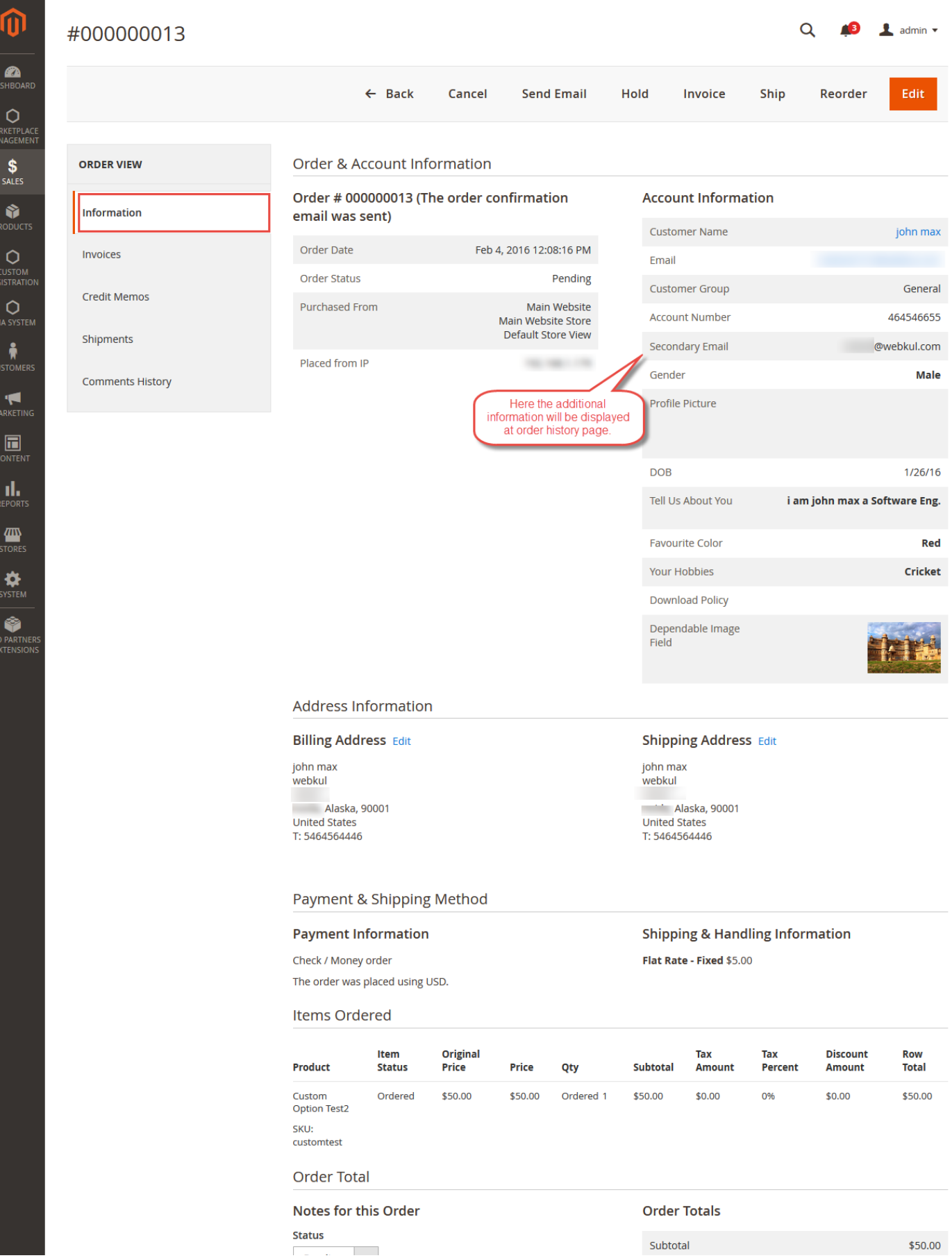

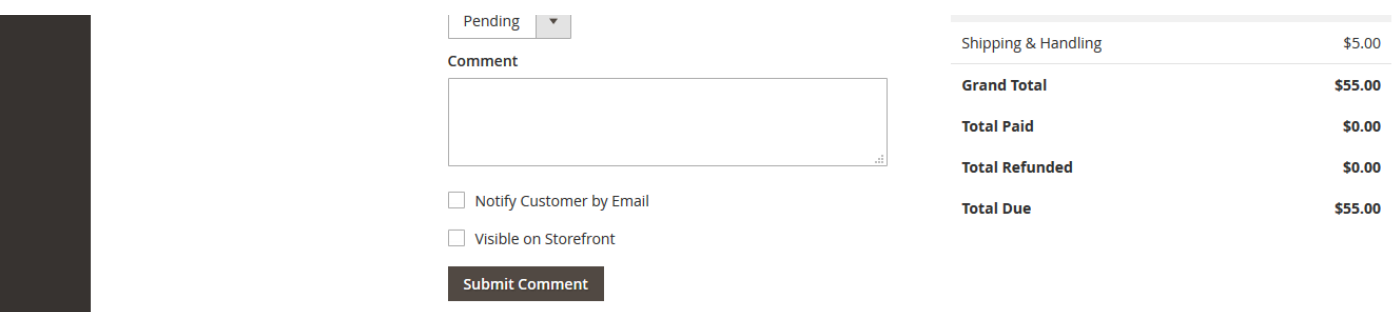

Admin can find Custom Registration Field under **Custom Registration->Manage Custom Fields**. Admin can delete or change the status of Custom Registration field.

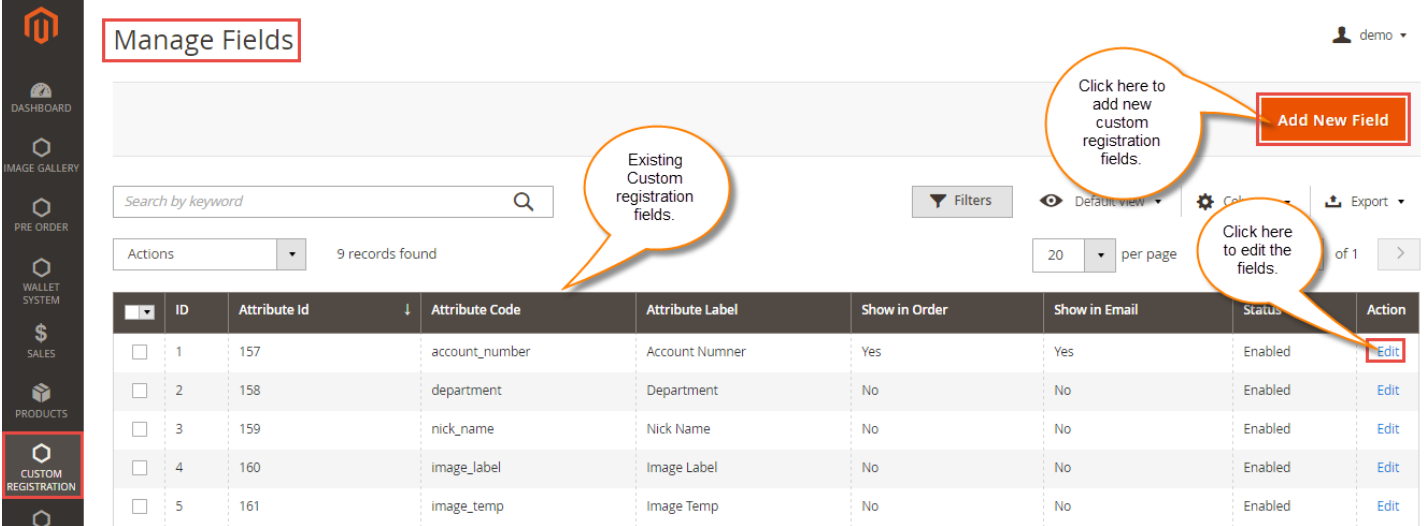

Also, here the admin can manage the display field's visibility on the Orders and in the emails by clicking the menu option Manage Display Fields as shown below.

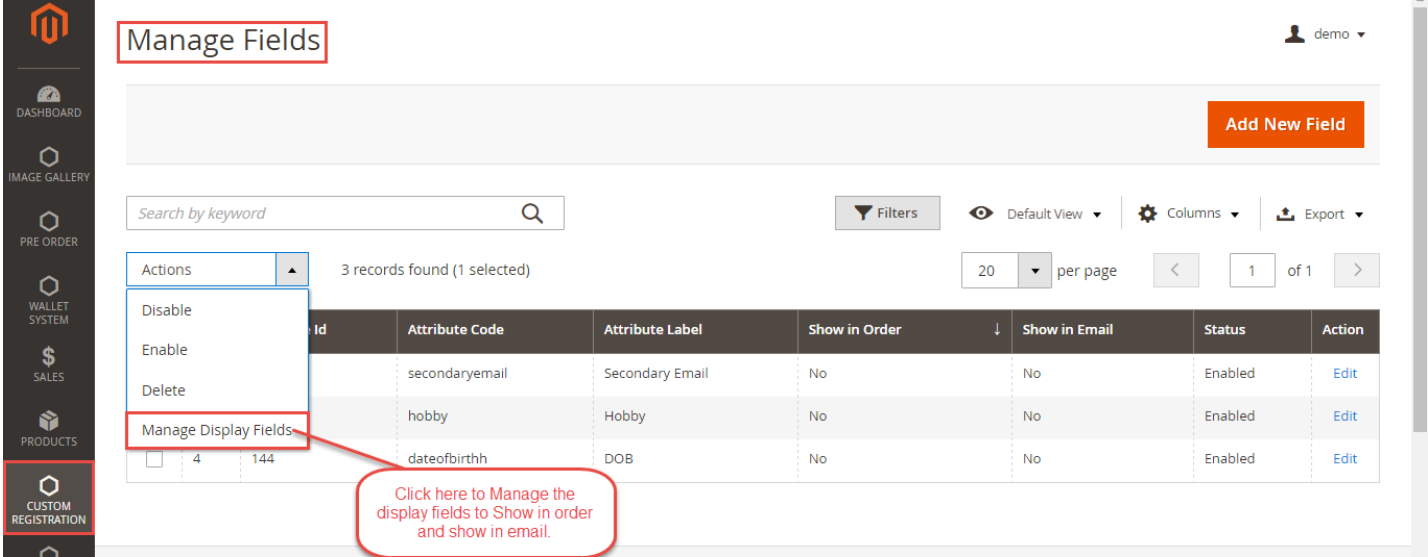

Admin can display in order or hide from order the custom attributes as well as show in emails or hide from emails as shown below in the snapshot.

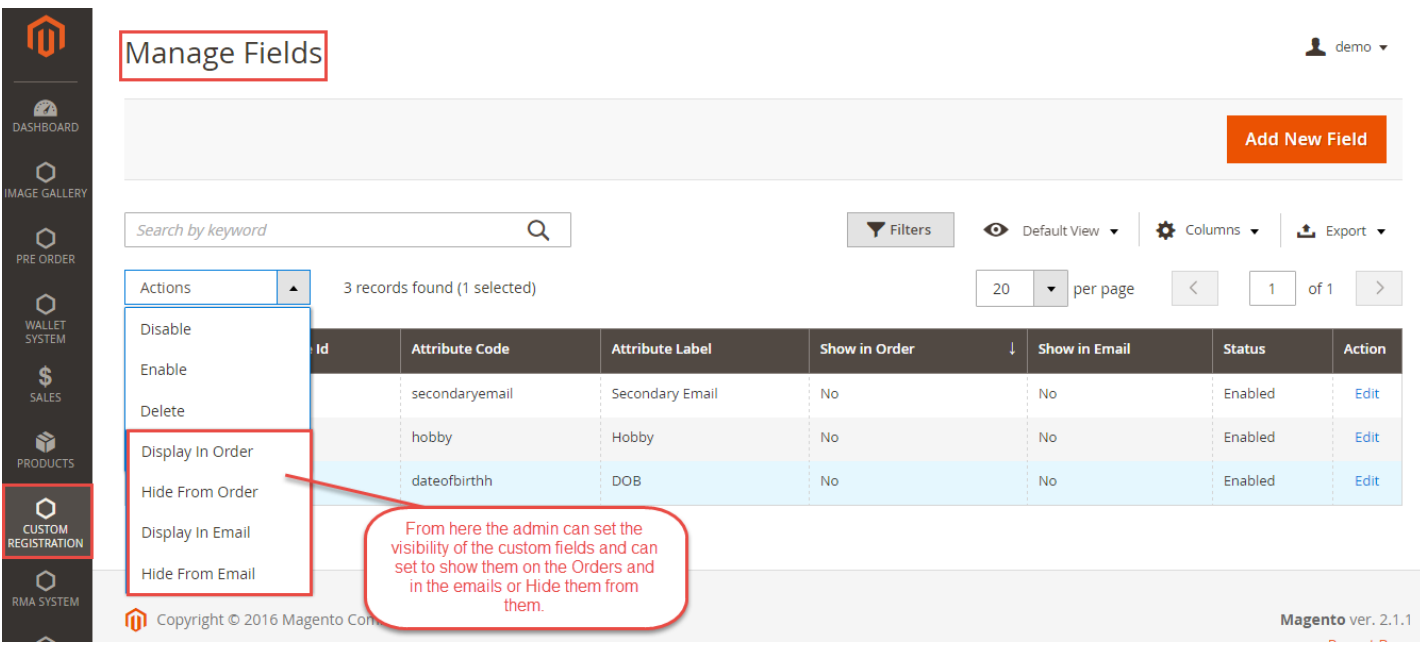

Admin can view additional information of the customer by going to **Customer > All customer** then all the customers of the store will be displayed and then admin has to click on the edit button of any particular customer whom admin want to view or manage the additional information like the below screenshot.

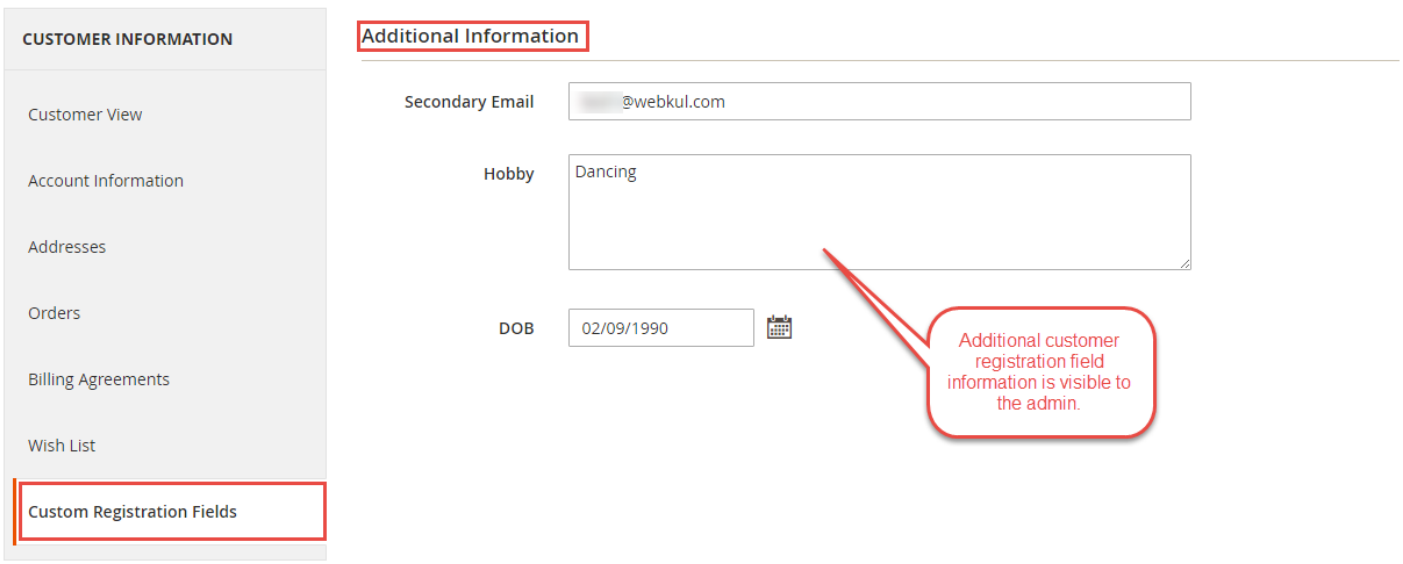

# **Terms & Conditions and Privacy and Cookie Policy Configuration**

Admin can configure Terms & Conditions and Privacy and Cookie Policy under **Stores > Configuration > Webkul > Customer Terms & Conditions.** Here admin can configure the front-end view and enter his Terms & Conditions and Privacy and cookie policy. These policies will be visible on customer registration page.

## Configuration

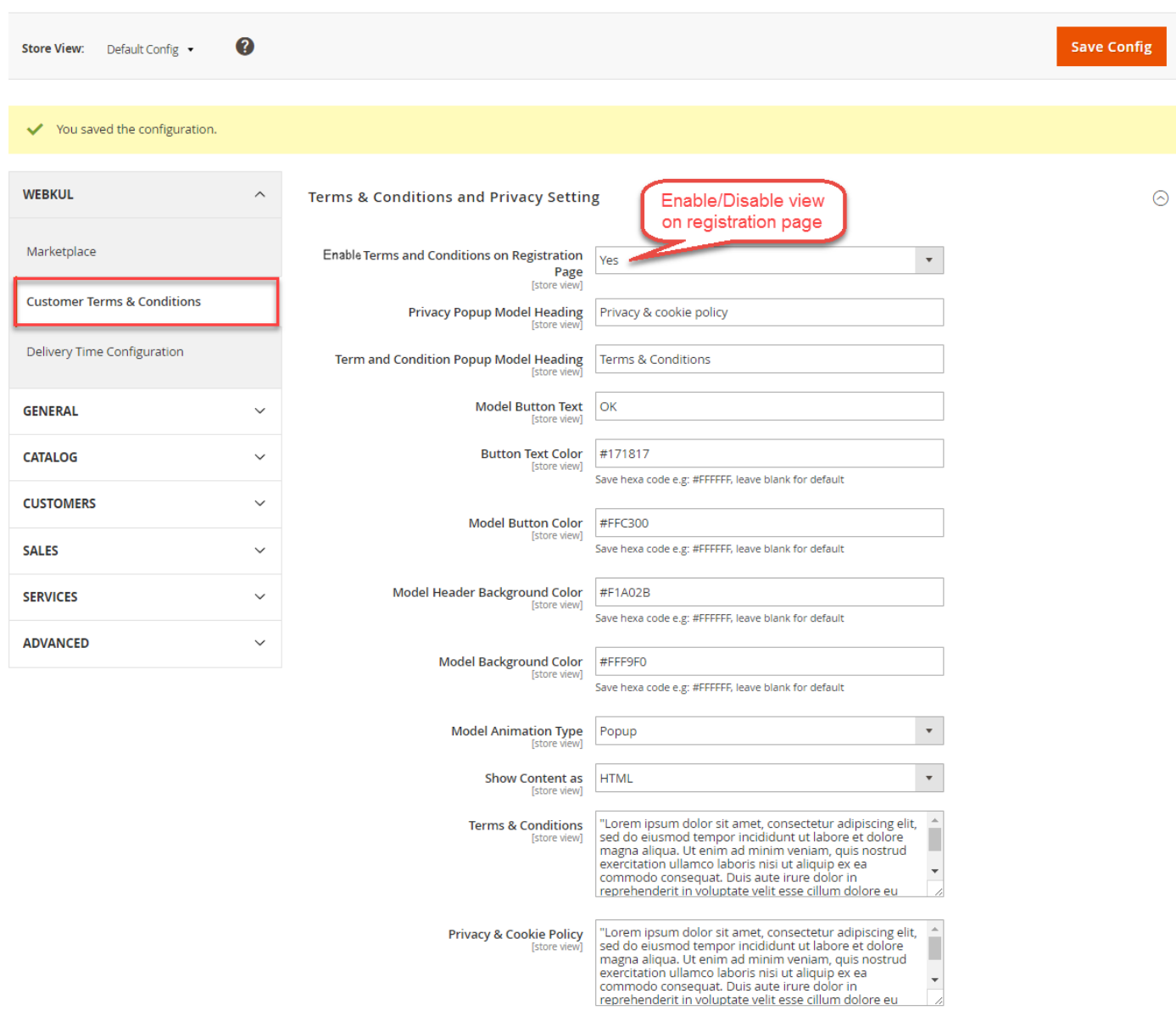

## **Enable Terms and Conditions on Registration Page :**

Admin can select whether these policies will be visible on customer registration page or not.

#### **Privacy Popup Model Heading :**

Here admin enters the heading of privacy popup model.

## **Term and Condition Popup Model Heading :**

Here admin enters the heading of Terms & Conditions popup model.

#### **Model Button Text :**

Admin enters the text of button which will appear on the model.

## **Button Text Color :**

Can provide hex color code for color or leave blank for default color.

#### **Model Button Color :**

 $Q \qquad Q \qquad 1$  admin  $\cdot$ 

Can provide hex color code for color of the button or leave blank for default color.

## **Model Header Background Color :**

Can provide hex color code for color of the model header background or leave blank for default color.

#### **Note : It will work only when the "Model Animation Type" is selected as "Slide".**

#### **Model Background Color :**

Can provide hex color code for color of the model background or leave blank for default color.

#### **Model Animation Type :**

Admin can select model animation type as "Popup" or "Slide".

#### **Front-end view of the model when animation type selected as "Popup".**

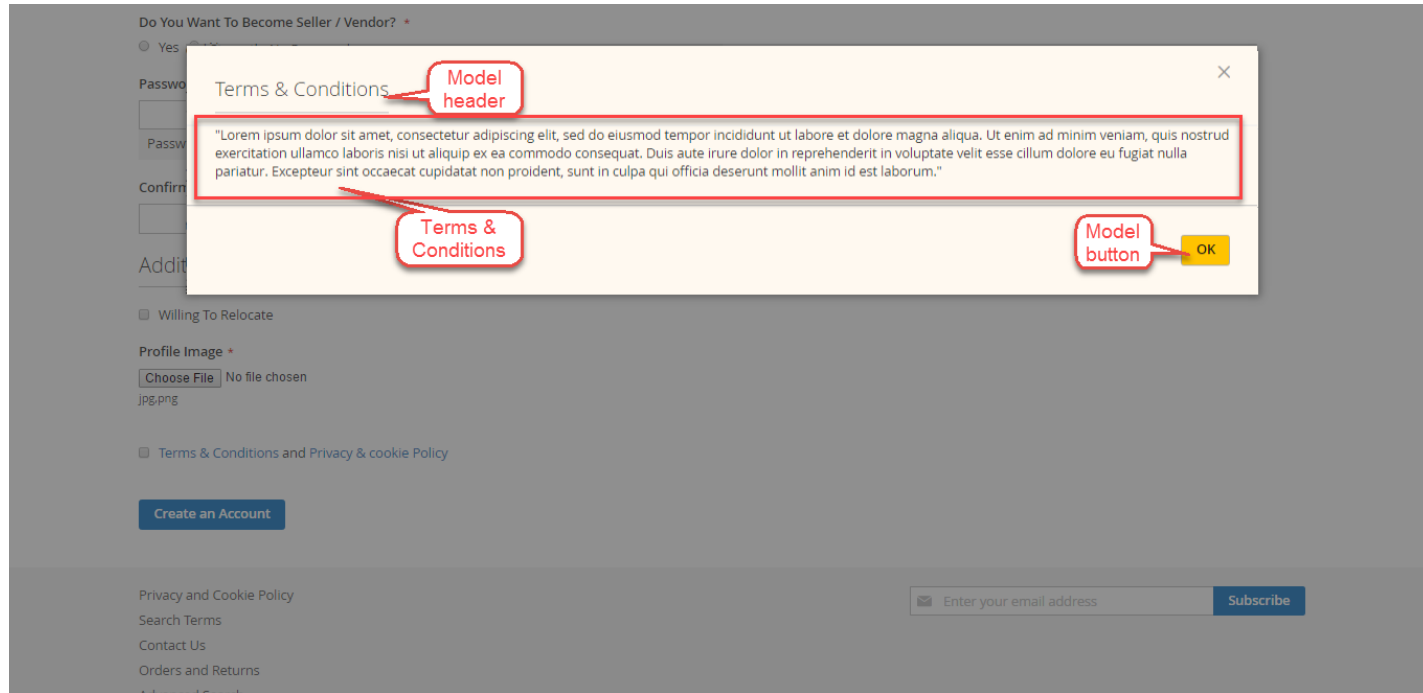

**Front-end view of the model when animation type selected as "Slide".**

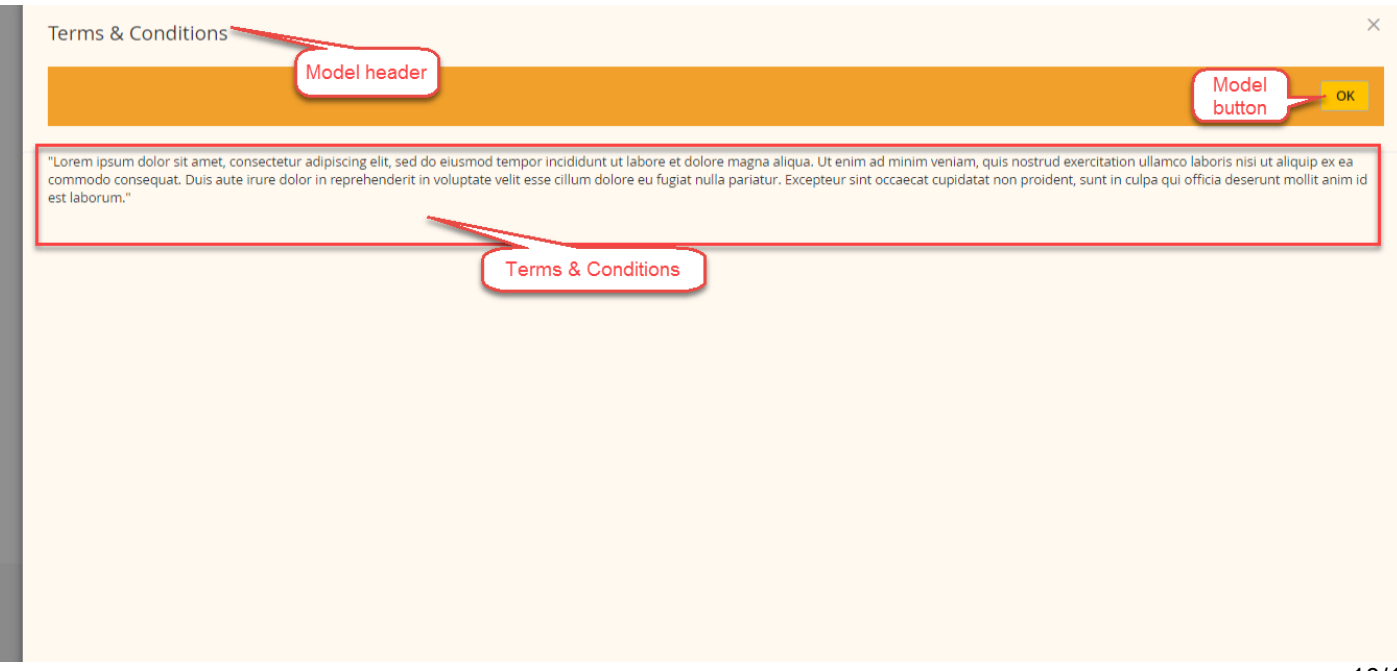

## **Show Content as :**

Admin can show content as "HTML" or "Text".

## **Terms & Conditions :**

Here admin enters Terms & Conditions.

## **Privacy & Cookie Policy :**

Here admin enters Privacy & Cookie Policy.

## **Front-end**

Custom Registration Fields will appear on customer sign-up form as per the screenshot.

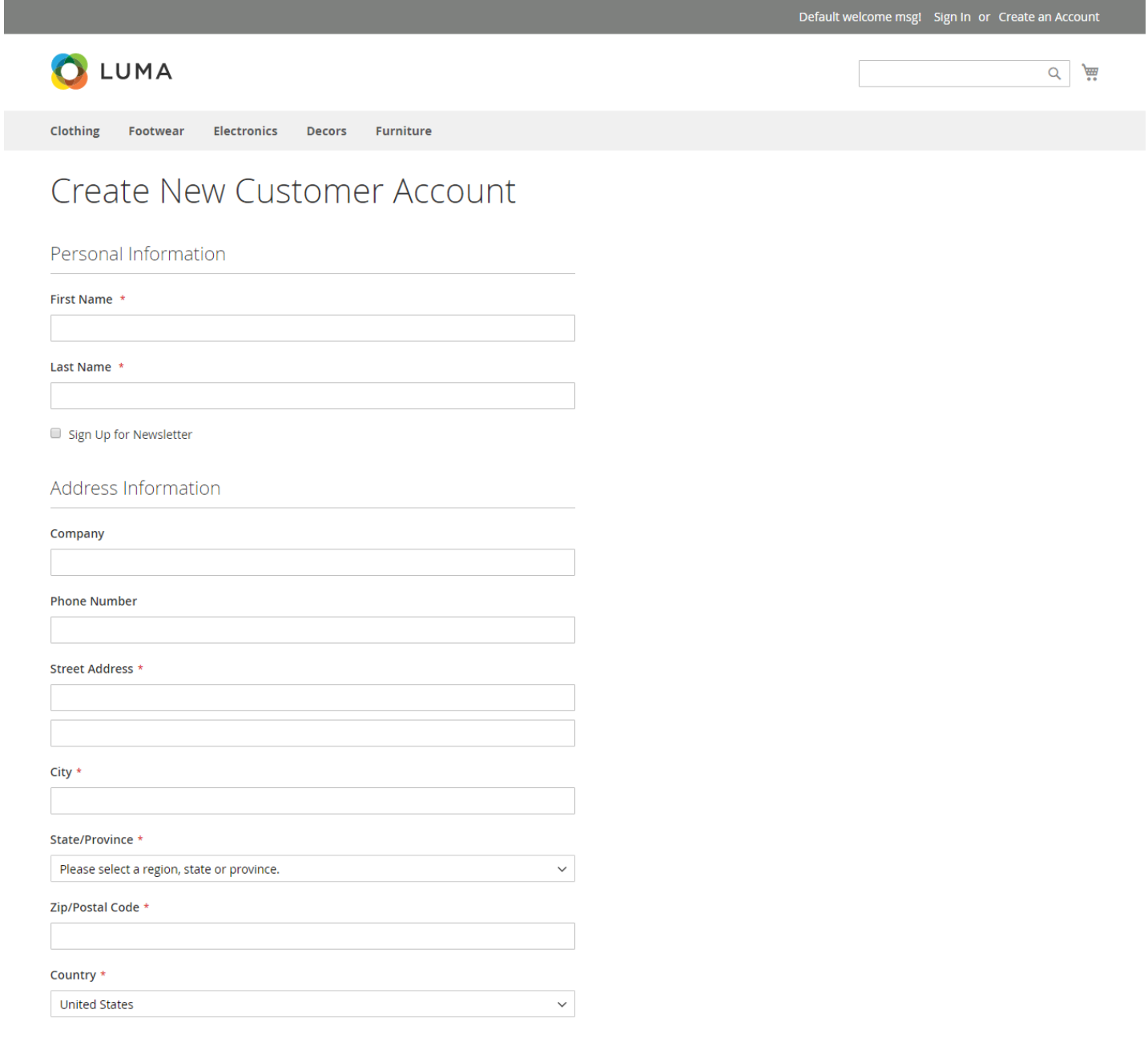

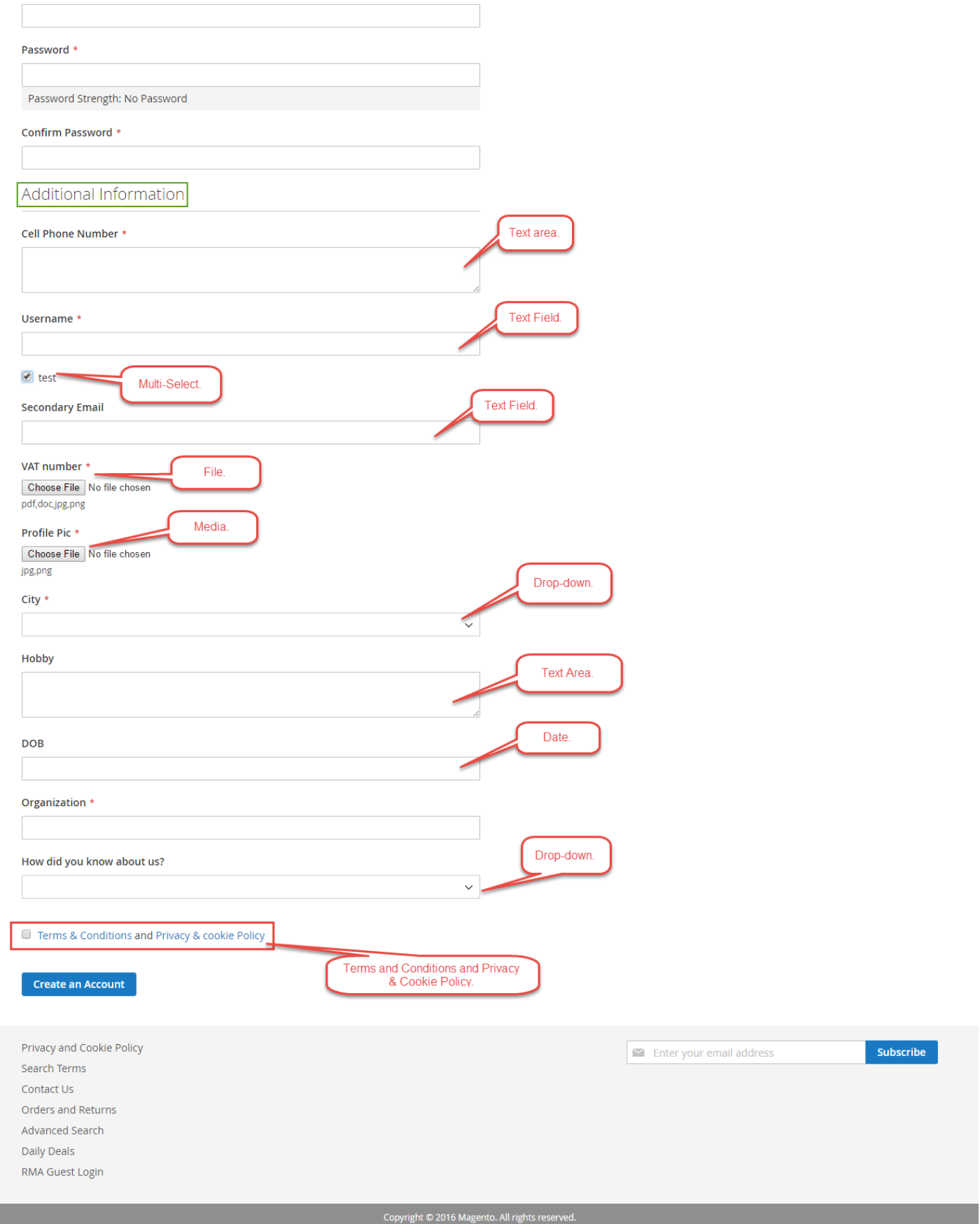

The customer can also view and manage the additional information from their account.

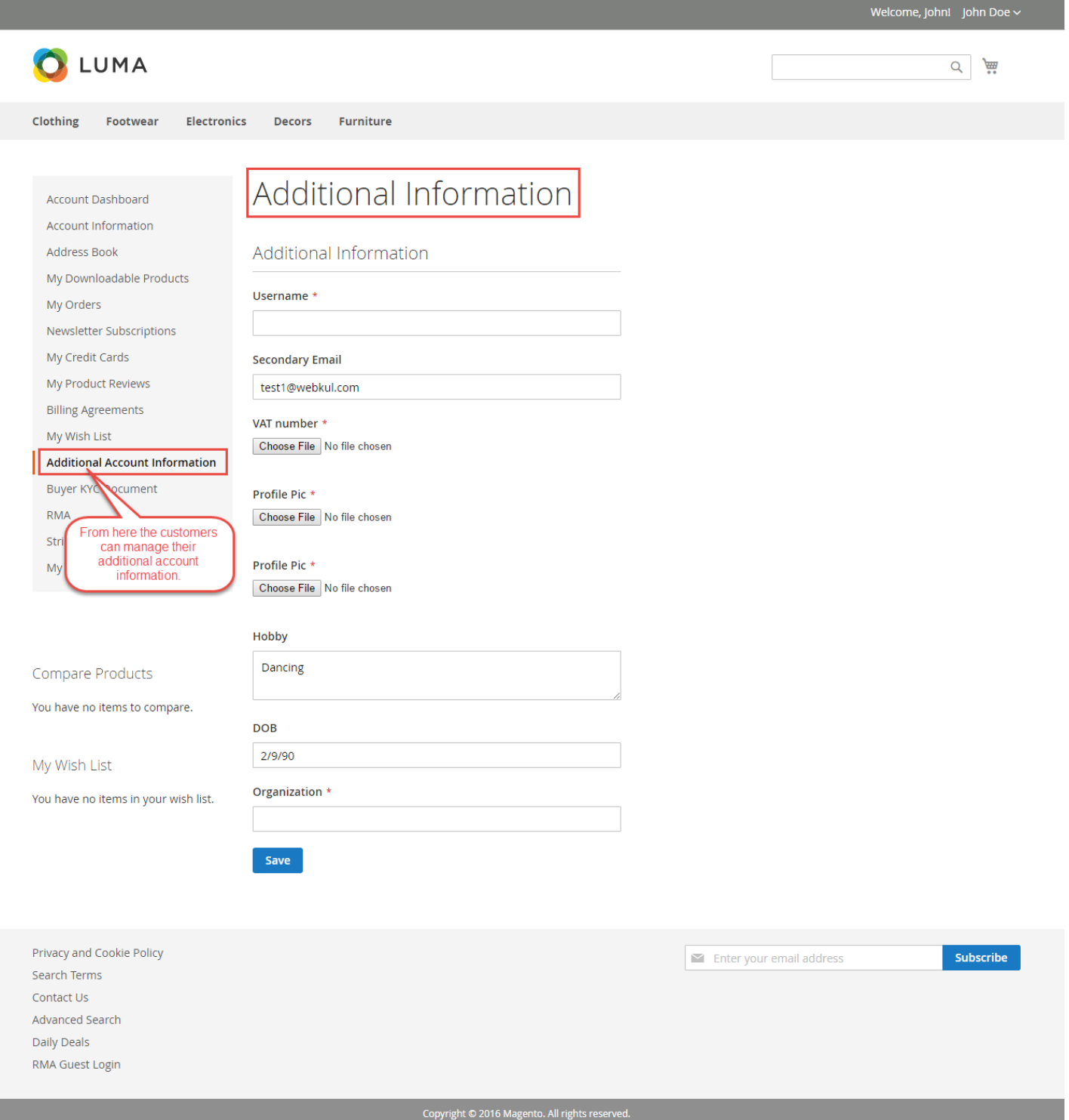

That's all for the **Custom Registration Fields** extension still have any issue feel free to add a ticket and let us know your views to make the module better at <http://webkul.uvdesk.com/>